# **إجراءات تحديث البرنامج الثابت لوحدة تقنية البلوتوث**

# **تدابير وقائية**

- **تختلف ملفات التحديث حسب الطراز. ارجع إلى <راديو أسطوانة CD الموصل> الموجودة في <الطرز المطلوبة> للطرز التي يلزم تحديثها.**
	- تأكد من إيقاف المركبة في مكان انتظار آمن قبل إجراء التحديث. احرص على أن يكون المحرك قيد التشغيل لتلافي نفاد شحن البطارية.
- لا تقم بإيقاف تشغيل المحرك أو زر تشغيل راديو أسطوانة CD أثناء التحديث. يتعذر إجراء التحديث بشكل صحيح وربما يصبح راديو أسطوانة CD غير قابل للاستخدام.

**ملاحظة:** يرجى الانتباه إلى أنه سيتم مسح الإعدادات الموجودة على راديو أسطوانة CD لديك ً أيضا حتى يستكمل التحديث، كإعدادات "الهواتف المزدوجة" أو "إعدادات المستخدم" أو "علامات الصوت".

# **مقدمة**

- يصف هذا المستند الإجراءات والتدابير الوقائية الخاصة بترقية البرنامج الثابت لوحدة تقنية البلوتوث طراز 200BT-KCA كي تتطابق مع هاتفك الخلوي.
	- إذا حدث خطأ أثناء تحديث البرنامج الثابت، فقد تصبح وحدة تقنية البلوتوث طراز .<br>200BTCA غير قابلة للاستخدام بعد ذلك.
	- تأكد من قراءة الإجراءات والتدابير الوقائية التالية بعناية قبل إجراء تحديث البرنامج الثابت.

# **التحقق من البرنامج الثابت للهاتف الخلوي**

تأكد من أن توصيل طراز الهاتف الخلوي يرد في [قائمة طراز هاتف خلوي مدعوم]. في حالة تمكنك من استخدام هاتفك الخلوي بلا مشكلات في الوقت الحالي، فلست بحاجة إلى تحديث البرنامج الثابت.

# **الطرز المطلوبة**

يمكن استخدام برنامج التحديث هذا لتحديث البرنامج الثابت للطرز التالية. KCA-BT200

راديو أسطوانة CD الموصل

**المجموعة E١-**

DNX210EX, DPX-MP2090U, DPX-MP2100, DPX-MP3110, DPX-MP3110S, DPX-MP4110, DPX-MP4110S, DPX-MP5100U, DPX-MP5110U, DPX-MP7090U, DPX302, DPX501, MP235 KDC MP238 KDC MP3035 KDC MP335 KDC MP338 KDC MP4036AX KDC DPX501U DPX502 DPX502U DPX502UY DPX701 DPX701U KDC-MP2035 KDC-MP4039, KDC-MP408U, KDC-MP438U, KDC-MP439, KDC-MP5033U, KDC-MP5039U, KDC-MP532U, KDC-MP5539U, KDC-MP6036, KDC-MP632U, KDC-MP7090U, KDC - MP832U-KDC - W3537-KDC - W3537A-KDC - W3537AY-KDC - W3537G-KDC . W3537GY , KDC - W3541A, KDC - W3541AY, KDC - W3541G, KDC - W3541GY, KDC - W4037 . KDC-W4037Y, KDC-W4041A, KDC-W4041G, KDC-W4041W, KDC-W4141AY, KDC-W4141GY, KDC-W4141WY, KDC-W5041UA, KDC-W5041UG, KDC-W5137, KDC-W5137Y X7533U, KDC-X890, KDC-X9533U, KDV-412, KDV-5234, KDV-MP6333, KDV-MP6433 W5641UY KDC - W6534U-KDC - W7534U-KDC - W7534UY-KDC - X492-KDC - X590-KDC . KDC-W5141U, KDC-W5141UAY, KDC-W5141UGY, KDC-W5534U, KDC-W5541U, KDC-

# **المجموعة E٢-**

W4737U, KDC-W4737UY, KDC-W6537U, KDC-W6537UY, KDC-X491, KDC-X591 W4537U, KDC - W4537UA, KDC - W4537UAY, KDC - W4537UG, KDC - W4537UGY, KDC -KDC-MP4036U, KDC-MP435U, KDC-MP436U, KDC-MP5036U, KDC-MP535U, KDC-

#### **المجموعة E٣-**

KDC-MP635, KDC-MP735U, KDC-W7037, KDC-W7037Y, KDC-W7537U, KDC-W7537UY KDC W9537U KDC W9537UY KDC X7006 KDC X7006U KDC X791 KDC-X8006U, KDC-X891, KDC-X9006U, KDC-X991

## **سير العمل**

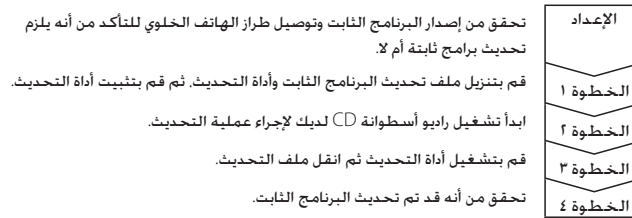

# **التحقق من إصدار البرنامج الثابت**

- **١ اختر وضع الاستعداد اضغط على الزر [SRC[.** اختر شاشة "STANDBY".
- **٢ قم بالدخول إلى وضع القائمة E:١- اضغط على الزر [MENU [لمدة لا تقل عن ثانية واحدة. E:٢- اضغط على الزر [MENU[.**
- **E:٣ اضغط على الزر [FNC[. قم بتشغيل مقبض التحكم لاختيار "MENU"، ثم اضغط على مقبض التحكم.** يتم عرض "MENU".
	- **٣ اختر وضع اختيار جهاز البلوتوث ادفع مقبض التحكم لأعلى أو لأسفل.** اختر شاشة "Phone Selection"/ "PHONE SEL"/ "PHN-SEL".
	- **٤ قم بالدخول في وضع اختيار جهاز البلوتوث المختار اضغط على مقبض التحكم لمدة لا تقل عن ثانية واحدة.**
		- **٥ اختيار البرنامج الثابت للطراز ٢٠٠BT-KCA ادفع مقبض التحكم لأعلى أو لأسفل.** اختر شاشة "\*\*\* FW 200BT".
			- **٦ اخرج من وضع اختيار جهاز البلوتوث E/١-E:٢- اضغط على الزر [MENU[. E:٣- اضغط على الزر [FNC[.**

# **الخطوة :١ ما قبل بدء التشغيل**

#### تحتاج إلى العناصر التالية:

- كمبيوتر شخصي مزود بإمكانية بلوتوث أو محول ملحق USB لبلوتوث.
- أداة تحديث "أداة Parrot لتحديث البرامج" (قابلة للتنزيل من موقع الويب الخاص بشركة (Kenwood
- ملف تحديث البرنامج الثابت لوحدة تقنية البلوتوث (قابل للتنزيل من موقع الويب الخاص .<br>بشركة Kenwood).

**ملاحظة:** من الممكن أن المحول الملحق للبلوتوث جهاز USB للبلوتوث مستخدم لجميع الأغراض وليس بالضرورة أن يكون ذا علامة تجارية معينة.

> **١ تنزيل "أداة Parrot لتحديث البرامج"** يرجى نسخ الرابط التالي ولصقه:

http://www.kenwood.com/bt/support/groupE/eng.html

#### **اختر [Download** 3**[.**

يمكن تنزيل "معالج Parrot لتنزيل البرامج". **اختر [Save [لحفظه على سطح المكتب على الكمبيوتر الشخصي.**

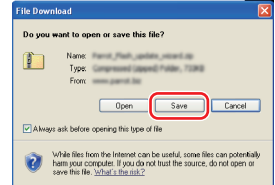

#### **التوصية الخاصة بالنظام:**

تتطلب أداة Parrot لتحديث البرامج تشغيل 2 Package Service ،XP Windows

**٢ تنزيل ملف تحديث البرنامج الثابت للبلوتوث اختر [Download** 3**[.**

# **إجراءات تحديث البرنامج الثابت لوحدة تقنية البلوتوث**

Parrot Flash Undate Wizard Setup

3.6.900 F13461<br>Accessories<br>Administrative Tools<br>BlackBerry<br>CutePDF<br>Gener

Germin<br>Google Desktop<br>Google Earth<br>Google Talk

Select the Start Menu folder in which you would like<br>can also enter a name to create a new folder.

# **٣ تثبيت معالج تحديث البرامج**

**١-٣ ستجد ملف "exe.Updater-BT "، انقر ً نقرا ً مزدوجا فوقه.**

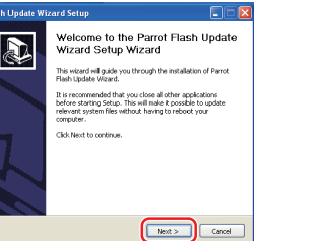

**٢-٣ اختر [Next[.**

# **٣-٣ اختر [Next[. ٤-٣ اختر [Install[.**

**BT** Updater.exe

 $\overline{\phantom{a}}$ 

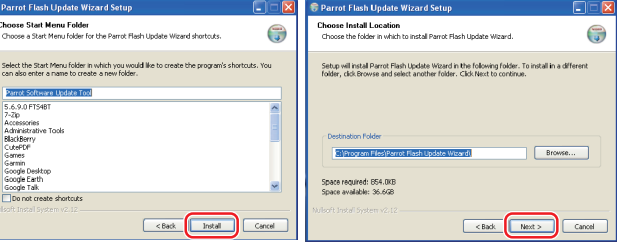

# **٥-٣ اختر [Finish[.**

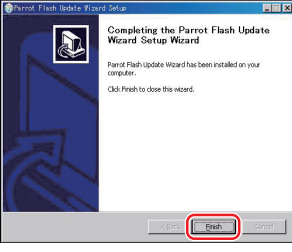

# **الخطوة:٢ ابدأ تشغيل راديو أسطوانة CD لديك لإجراء عملية التحديث**

- **١ اختر وضع الاستعداد اضغط على الزر [SRC[.** اختر شاشة "STANDBY".
- **٢ قم بالدخول إلى وضع القائمة**
- **E:١ اضغط على الزر [MENU [لمدة لا تقل عن ثانية واحدة.**
	- **E:٢ اضغط على الزر [MENU[.**
- **E:٣ اضغط على الزر [FNC[. قم بتشغيل مقبض التحكم لاختيار "MENU"، ثم اضغط على مقبض التحكم.**
	- يتم عرض "MENU".
	- **٣ اختر وضع اختيار جهاز البلوتوث ادفع مقبض التحكم لأعلى أو لأسفل.** اختر شاشة "Phone Selection"/ "PHONE SEL"/ "PHN-SEL".
	- **٤ قم بالدخول في وضع اختيار جهاز البلوتوث المختار اضغط على مقبض التحكم لمدة لا تقل عن ثانية واحدة.**
		- **٥ اختيار البرنامج الثابت للطراز 200BT-KCA ادفع مقبض التحكم لأعلى أو لأسفل.** اختر شاشة "\*\*\* FW 200BT".
		- **٦ فتح تحديث البرنامج الثابت للبلوتوث ادفع مفتاح التحكم باتجاه اليمين أو اليسار.** وبعد ذلك سيتم عرض " \* " (نجمة) إلى جوار "٢٠٠BT FW"

# **الخطوة:٣ بدء تشغيل أداة تحديث البرنامج**

يحتمل أن يقع معالج Parrot لتحديث البرامج في [**Programs All** [أسفل الزر [Start [يسار أسفل شاشة الكمبيوتر الشخصي لديك.

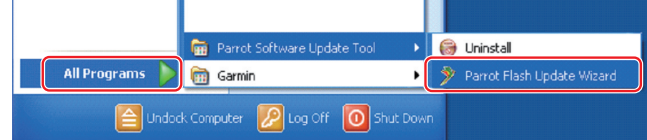

- **١ بدء تشغيل معالج Parrot للتحديث**
- اختر [Start] > [Parrot Software Update Tool] < [Parrot Flash Update Wizard].
- E-Group/ ٠٨١٢ عربي ٢ –

# **٢ اختيار ملف ً وفقا لما تنص عليه الشاشة**

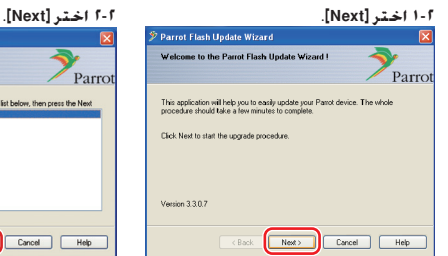

ot Flash Update V .<br>In a flach image

.<br>ick Next when you are done.

Download Latest Version

se click Browse to choose a local fi<br>it version from the Internet.

**٣-٢ اختر [Browse[.**

Parro

 $\sqrt{\left[\begin{array}{cc} \text{Brouve.} \end{array}\right]}$ 

# Parro Please refert the decise use went to update in the list below, then press the Next.<br>EX505X Eack Next Cancel Help

**ملاحظة:** سيكون X505CK هو العنصر الوحيد. في حالة عدم تظليله، قم بتظليله .<br>ثم اختر [Next].

#### **٤-٢ اختر [Desktop [من القائمة المنسدلة. اختر <.\*\*\*\_RLS\_ROMRAM\_5050CK plf <ثم اختر [Open[.**

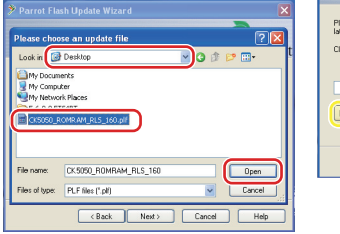

**ملاحظة:** تشير العلامة "\*\*\*" الموجودة على اسم الملف إلى إصدار البرنامج الثابت.

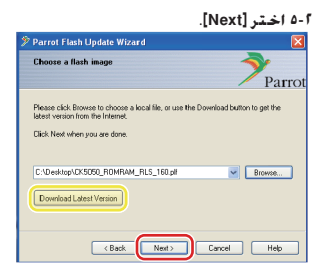

**تحذير:** تجنب الضغط على [Download Latest Version]

**تحذير:** تجنب الضغط على [Download Latest Version]

**Card Card Card Card Help** 

# **٣ اختر طريقة التحديث**

**قم بتظليل الخيار "توصيل البلوتوث"، ثم اختر [Next[.**

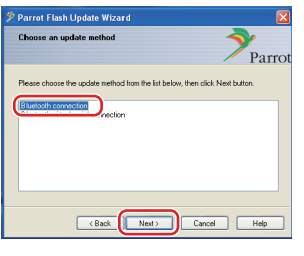

إذا كان الكمبيوتر الشخصي لديك يتوافق مع .<br>البلوتوث أو لديك ملحق محول بلوتوث يتصل قابسه بالكمبيوتر، فسيتم عرض الشاشة التي على اليسار.

**ملاحظة:** إذا لم يتم عرض هذه الشاشة، فعليك مراجعة قسم "إصلاح الأعطال" الوارد في الصفحة .٣

**تحذير:** تجنب اختيار الخيار "توصيل التسلسل المرئي للبلوتوث".

**٤ البحث عن منتجات الصوتيات الخاصة بشركة Kenwood المطلوب تحديثها ١-٤ اختر [Devices Search [لعرض قائمة ٢-٤ اختر <200BT-KCA <ثم اختر [Next[.**

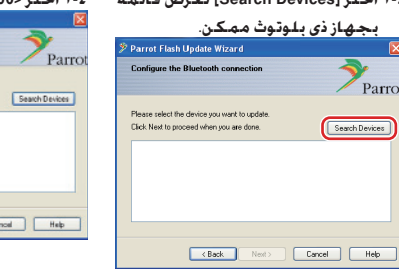

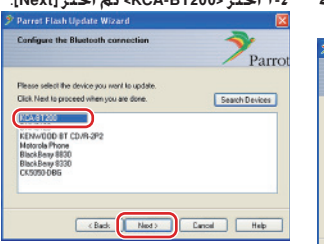

# **إجراءات تحديث البرنامج الثابت لوحدة تقنية البلوتوث**

# **٥ إنشاء توصيل البلوتوث**

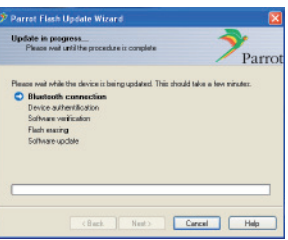

#### **٦ إدخال مفتاح المرور (PIN(**

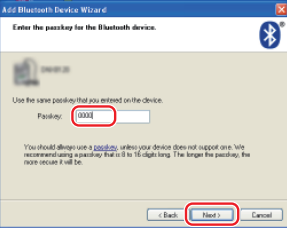

سيتم عرض شاشة المطالبة ً تلقائيا على الكمبيوتر الشخصي لإدخال مفتاح المرور. **ملاحظة** :١ هذا هو PIN ذاته الذي استخدمته في مزاوجة هاتفك الخلوي مع راديو أسطوانة CD لديك. في حالة عدم إنشاء PIN شخصي، يمكنك استخدام الافتراضي. الإعداد الافتراضي = "0000" أو "1234". م**لاحظة** f: إذا حدث خطأ بعد إدخال PIN. فتحقق منه في "تحرير PIN "/" تحرير رمز PIN "في القائمة. **ملاحظة:** راجع إرشادات إصلاح الأعطال.

بعد اختيار الزر [Next [سيتم عرض الشاشة

انقر فوق الرسالة المنبثقة التي يتم عرضها أسفل يمين شاشة الكمبيوتر الشخصي. تأكد من النقر فوق جزء الرسالة؛ لا تغلقها.

 $\textcircled{8}$  A that so the device is requesting to connect to your correction connection, club this remain.

الموضحة على اليسار.

**ملاحظة:** ستستغرق عملية التحديث هذه فترة تتراوح بين ٢ - ٣ دقائق. تجنب فصل التيار الكهربي عن الوحدة خلال إجراء التحديث.

# **٧ تحديث نافذة التقدم**

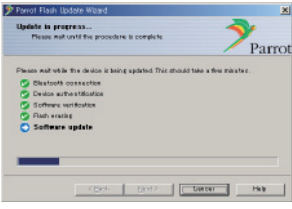

#### **٨ نوافذ نجاح تحديث Flash**

**اختر [Finish [لإغلاق معالج Parrot لتحديث البرامج.** 

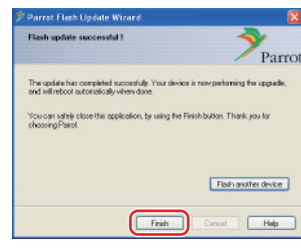

**ملاحظة:** قد تستغرق عملية التحديث على وحدة Kenwood لديك بضع دقائق إلى أن تكتمل حتى بعد إنهائك لعملية تحديث Flash.

**٩ الخروج من وضع تحديث البرنامج الثابت للبلوتوث لراديو أسطوانة CD** يتم عرض "Downloading"/"DOWNLOAD") "تنزيل"/"جارٍ التنزيل") ثم تتغير الشاشة إلى "ENTRY NO) "لا توجد إدخالات). (تستغرق هذه العملية حوالي ٣٠ ثانية.) وبعد ذلك، يتم عرض "Completed"/"COMPLETE") "مكتمل"/"اكتمال") ثم تتغير إلى "٢٠٠BT FW".) تستغرق هذه العملية حوالي ٧٠ ثانية.) **E/١-E:٢- اضغط على الزر [MENU[. E:٣- اضغط على الزر [FNC[.**

**تحذير:** تم تغيير رمز PIN إلى "0000". لذا قم بتحديد رمز PIN مرة أخرى في "PIN "/"EDIT PIN Edit Code "في القائمة.

إذا ظلت رسالة "ENTRY NO) "لا توجد إدخالات) معروضة حتى بعد مرور ٤ دقائق، فالرجاء تنفيذ الخطوات التالية.

- **.١ قم بإيقاف تشغيل مفتاح التشغيل.**
	- **.٢ انتظر لمدة تزيد عن ٢٠ ثانية.**
		- **.٣ قم بتشغيل مفتاح التشغيل.**
- وبعد ذلك، سيتم عرض "DISCONCT HF) "فصل HF (لفترة وجيزة وسيتم عرض "STANDBY) "استعداد)
- **.٤ انتظر لمدة تزيد عن ٩٠ ثانية.**
- **.٥ تحقق من أنه قد تم تحديث البرنامج الثابت.**

**تحذير:** تم تغيير رمز PIN إلى "1234". لذا قم بتحديد رمز PIN مرة أخرى في "PIN "/"EDIT PIN Edit Code "في القائمة.

## **الخطوة:٤ التحقق من إصدار البرنامج الثابت للبلوتوث**

تحقق من أنه قد تم تحديث إصدار البرنامج الثابت في وحدة Kenwood بنجاح. راجع <التحقق من إصدار البرنامج الثابت> في (الصفحة ١).

تتضمن وحدة Kenwood لديك الآن إصدار البرنامج الثابت المطلوب.

# **إرشادات إصلاح الأعطال**

# **أخطاء التوصيل**

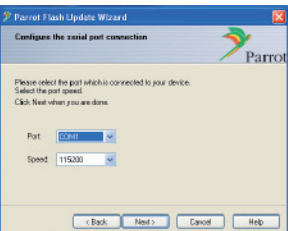

إذا لم يتم توصيل قابس ملحق محول البلوتوث، فسيتم عرض الشاشة التي على اليسار. تأكد من أنه تم توصيل قابس ملحق المحول وأنه يعمل بشكل سليم.

في حالة اختيار "التوصيل التسلسلي الظاهري للبلوتوث" عن غير قصد، في القسم "اختيار طريقة التحديث"، فسيتم عرض هذه الشاشة. اضغط على الزر [Back[. (راجع <اختيار طريقة التحديث> الواردة في الصفحة رقم ٢).

#### **خطأ في مفتاح المرور (PIN(**

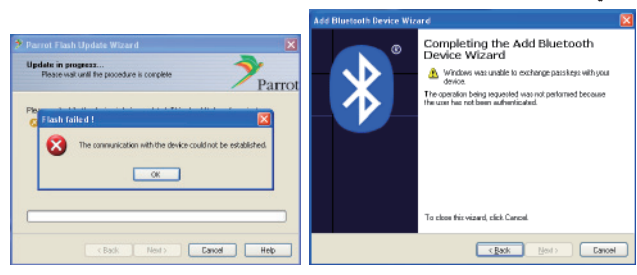

في حالة إدخال مفتاح مرور (PIN (خاطئ أو الانتظار لفترة طويلة قبل إدخاله، يتم عرض خطأ في الاتصال.

اضغط على الزر [OK [الموجود على "رسالة الخطأ"، ثم اضغط على الأزرار [Back [الموجودة على "إضافة معالج جهاز بلوتوث" ثم على الشاشة "معالج Parrot لتحديث Flash". وهكذا كرر الإجراءات ذاتها. (انظر الموضوع <إدخال مفتاح المرور (PIN <(الوارد في صفحة ٣).

# **خطأ في توصيل البلوتوث**

إذا كان لديك بالفعل ٥ أجهزة مقترنة بمنتج صوتيات Kenwood، فلن تتمكن من التوصيل عبر البلوتوث من الكمبيوتر الشخصي.

يرجي إلغاء أحد الأجهزة من قائمة أجهزة البلوتوث المزدوجة الموجودة على وحدة Kenwood.

#### **فشل توصيل الهاتف**

إذا لم تتمكن من توصيل هاتفك بمنتج Kenwood بعد تحديث البرنامج الثابت، فقم بإلغاء وحدة Kenwood الموجودة في قائمة هاتف البلوتوث ثم أجر عملية المزاوجة مرة أخرى. (راجع دليل التشغيل الخاص بالجهة المصنعة للهاتف الخلوي).